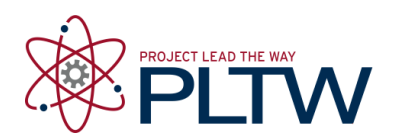

# **Activity 4.1d Software Modeling Introduction (Digital STEAM)**

### **Introduction**

3D modeling is a powerful tool for engineers. It allows an idea to be translated into a model that can communicate the concept, adapt to changes, and even create a physical model with devices such as a prototype or a mill.

In this activity you will learn the basic Autodesk<sup>®</sup> Inventor<sup>®</sup> software interface and file management. This orientation is important to allow efficient modeling of your own ideas.

### **Equipment**

- Engineering notebook
- Pencil
- PC with Autodesk Inventor Software

#### **Procedure**

- 1. Go to the **[Autodesk Digital STEAM](http://curriculum.autodesk.com/student/public/index/index)** site at the link below. **<http://curriculum.autodesk.com/student/public/index/index>**
- 2. Click Level 1, Digital Study Packet, then Inventor.
- 3. Under User Interface click Primary Environments and view the tutorial. Answer the questions below. Note: Move the cursor away from the video window for a clear view.
	- a. What are the four Inventor base environments and file extension names?
		- i. \_\_\_\_\_\_\_\_\_\_\_\_\_\_\_\_\_\_\_\_\_\_\_\_\_\_\_\_  $ii.$   $\qquad \qquad$ iii. \_\_\_\_\_\_\_\_\_\_\_\_\_\_\_\_\_\_\_\_\_\_\_\_\_\_\_\_ iv. \_\_\_\_\_\_\_\_\_\_\_\_\_\_\_\_\_\_\_\_\_\_\_\_\_\_\_\_
- 4. View the tutorials listed under UI Navigation UI Navigation 1, UI Navigation 2, and Graphics Window Display. Answer the questions below.
- $1.$ Mark C. St. G  $(2)$  +  $\sim$   $\sim$   $\sim$   $\sim$ 园文 物  $f_x$ 2. 3. 5.  $\mathbb{R}$  -  $\mathbb{R}$   $f_x \equiv \cdot \neq \overline{\phantom{a}}$  $\Leftrightarrow$   $\Leftrightarrow$ Color ☞ ٠ ы Assemble Design Model Inspect Tools Manage View Environments  $\frac{0.9}{0.9}$  Pattern  $\frac{1}{10}$  Replace  $\sqrt{ }$ **igg** iCopy **R**<sub>n</sub> Grip Snap \*ੋਂ Move **BB** Copy LG Make Layout Create Place Constrain Assemble EB Mirror **B** Shrinkwrap \*  $\circ_{\textcircled{a} \text{ Rotate}}$ Component Position 7.

4.

6.

a. Label the features of the user interaction images below.

© 2012 Project Lead The Way, Inc. IED Activity 4.1d Software Modeling Introduction (Digital STEAM) – Page 2

9.

- <sup>1</sup> T9 Wheel.iam T9 Wheel E- Representations  $\overline{\Box}$  Solid Bodies(1) Origin Surface Bodies(3) **E** T9 Wheel: 1 Fr-View: Master **T-View:** - Origin ⊕⊢ Origin Sketch1 Sketch1  $-\sum_{i=1}^{\infty}$ RevolutionSrf1 RevolutionSrf2 中 Work Plane1 + Mork Plane 1 Work Plane2  $\overline{\bigoplus}$  Sculpt2 m Insert: 1 3. Shell<sub>1</sub>  $\Theta$  T9 Tire: 1 п Revolution<sub>2</sub> **T-View:** ₩≤ Sketch1 + Origin Revolution4 Sketch1 Sketch1 - Work Plane 1 4.  $\overline{2}$ Revolution3  $H$  Flush: 1  $\Box$ Sketch1 **T** Insert: 1 Work Plane2 + 6 Hole 1 **Assembly Environment P**Fillet<sub>2</sub> - & Circular Pattern1 FaceDraft2 End of Part **Part Environment**
- b. Label the Assembly environment below.

- c. How do you display the browser if it has disappeared?
- d. How do you edit the display of items in your Quick Access Tool Bar?
- 5. View the tutorial listed under Navigation Control. Answer the questions below.
	- a. Label the navigation control image to the right.

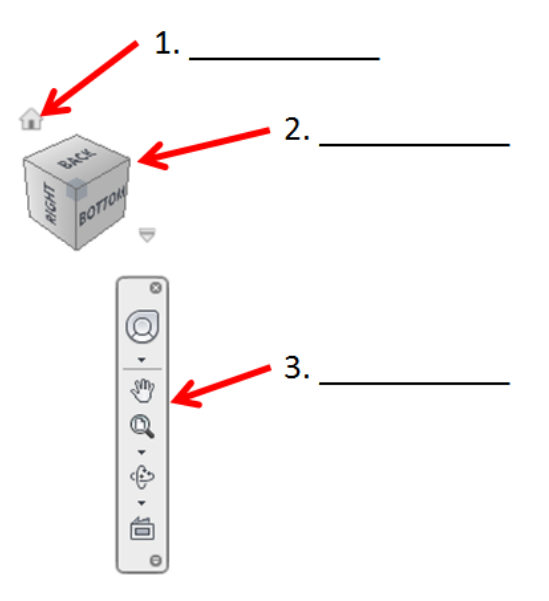

b. Describe the functions available with each of the following function keys.

- $F2$  F3 \_\_\_\_\_\_\_\_\_\_\_\_\_\_\_\_\_\_\_\_\_\_\_\_\_\_ F4 \_\_\_\_\_\_\_\_\_\_\_\_\_\_\_\_\_\_\_\_\_\_\_\_\_\_ F5 \_\_\_\_\_\_\_\_\_\_\_\_\_\_\_\_\_\_\_\_\_\_\_\_\_\_ F6 \_\_\_\_\_\_\_\_\_\_\_\_\_\_\_\_\_\_\_\_\_\_\_\_\_\_
- 6. View the Project Files tutorial. Answer the questions below.
	- a. Label the images below with the steps needed to set up a project without Libraries

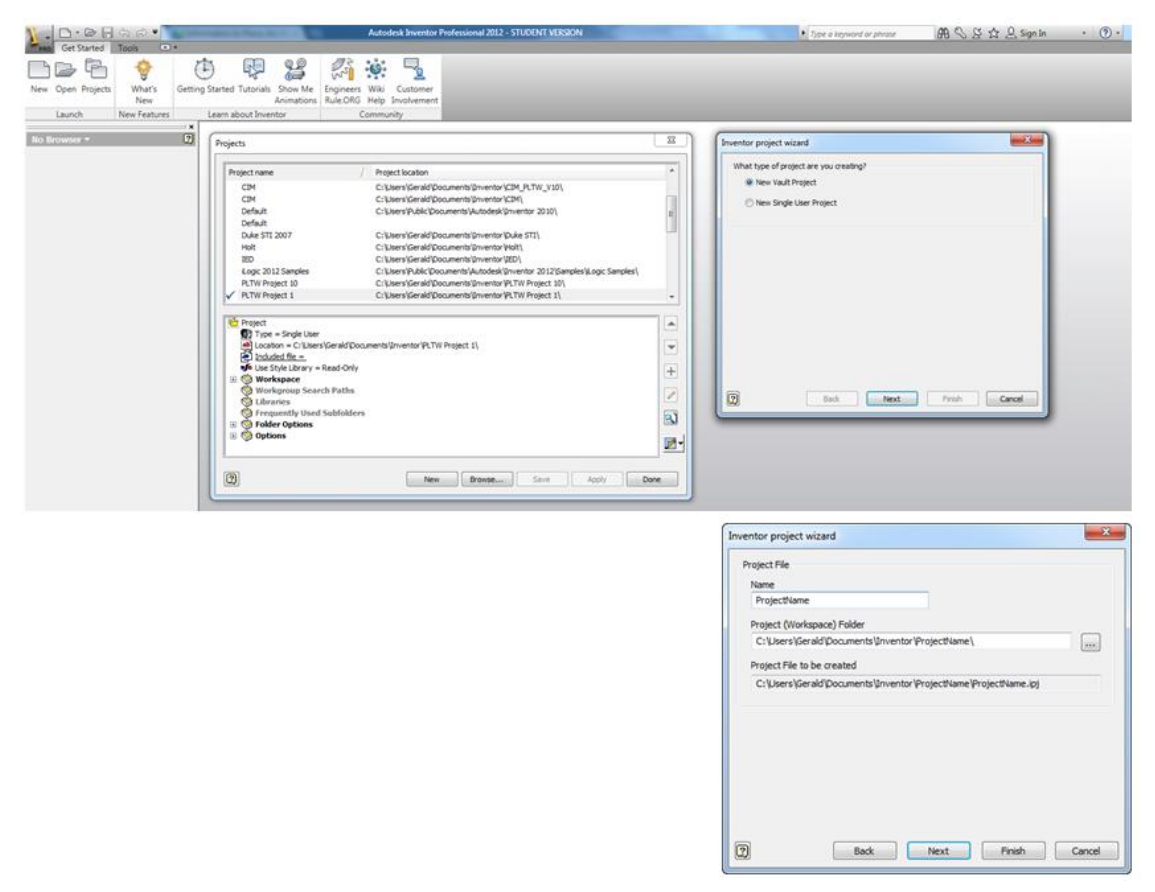

b. What is the active project in the images below?

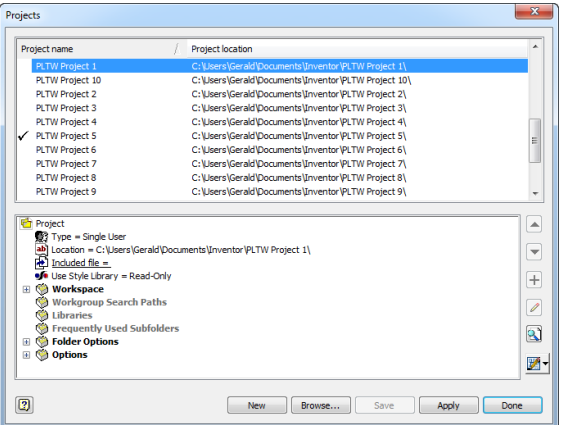

c. How would the PLTW Project 3 be made the active project?

## **Conclusion**

- 1. Why is using the vocabulary presented in the tutorials important?
- 2. Why is it important to properly select the project each time a model is created?